## **Steps to Update Mobile Number, E-mail, Aadhaar Number in CGHS Database**

There are 2 ways to update the mobile number of a beneficiary:

- 1. **By Beneficiary Login**: When beneficiary has registered as well as new mobile number.
- 2. **By CMO In-Charge**: When beneficiary has not registered mobile number yet or does not have registered mobile number.

## **Case-I: Steps to update mobile number by Beneficiary Login**:

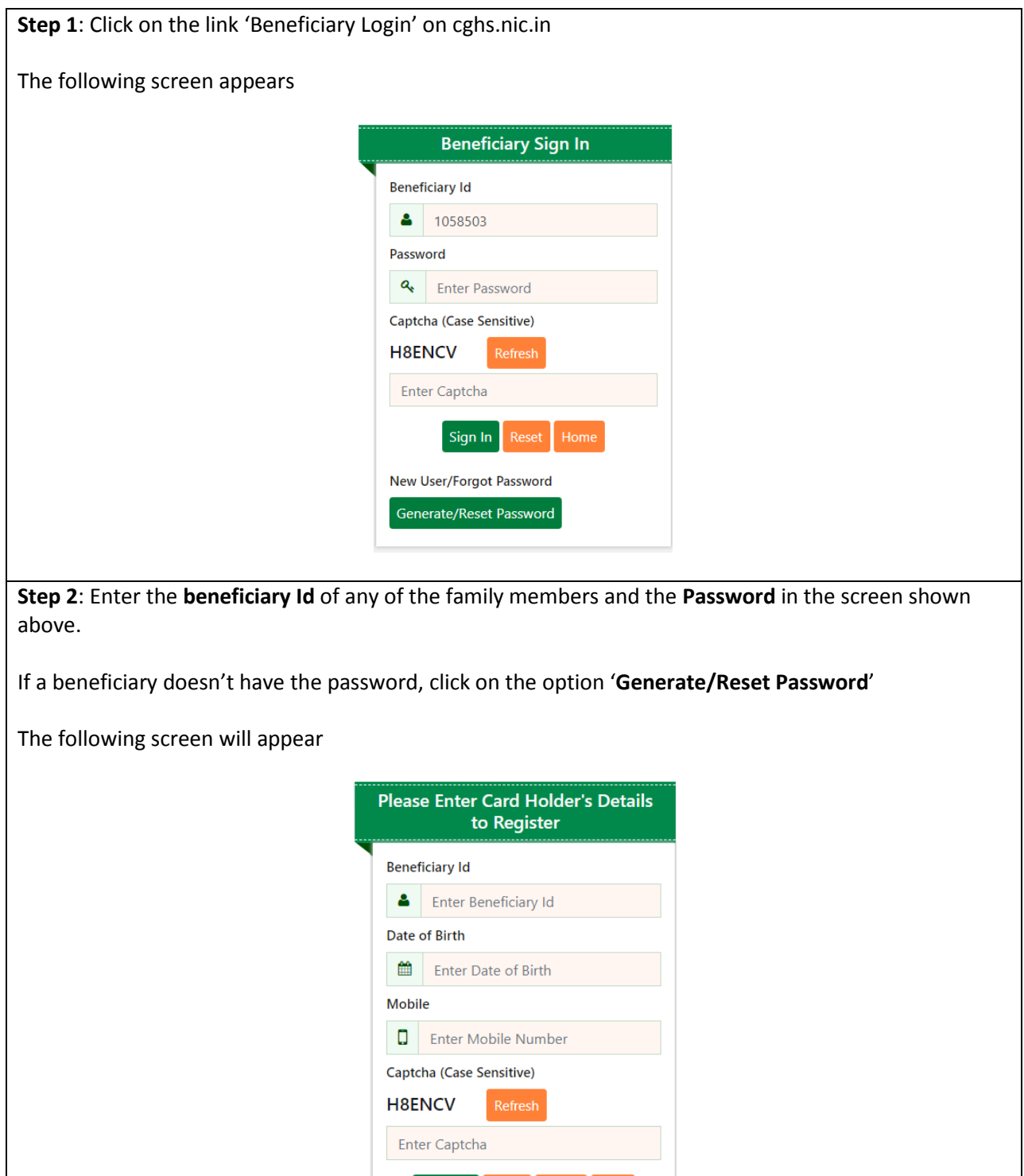

Register

Home

Back

Enter the **Beneficiary Id** of main card holder, **Date of Birth** and **Mobile No.** that exists in the CGHS database and click on **Register** button. OTP is sent to the registered Mobile No. The Password has been sent to Card Holder's Mobile No\*\*\*\*\*\*\*334 OK

**Step 3**: The beneficiary can then enter **Beneficiary Id** and **Password** on screen shown in **Step 1** to print plastic cards of family members or update mobile number, email, aadhaar number or view medicine history etc.

Click on relevant option like 'Updation -> Update Mobile No'.

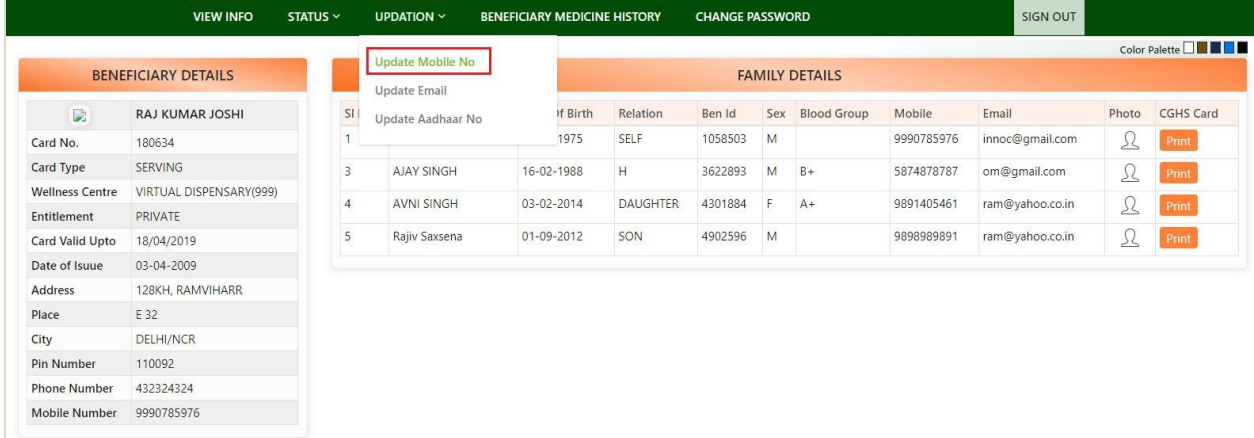

## Or 'Updation -> Update Email'

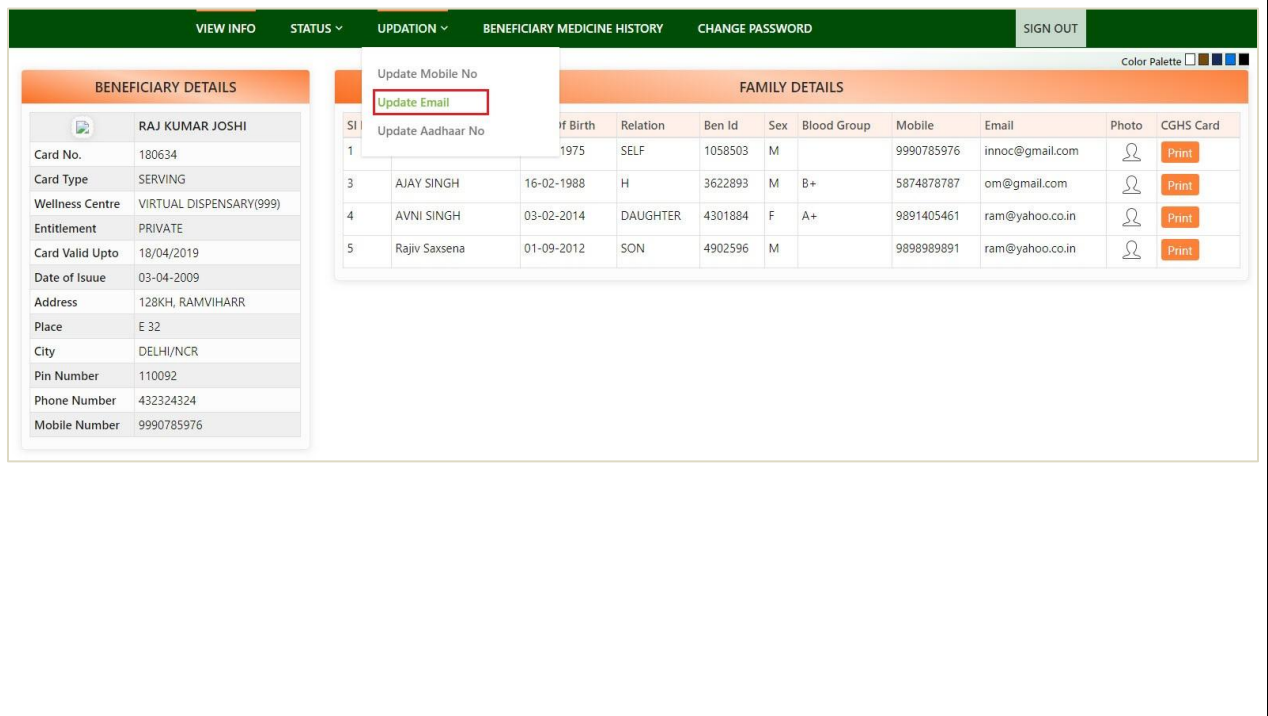

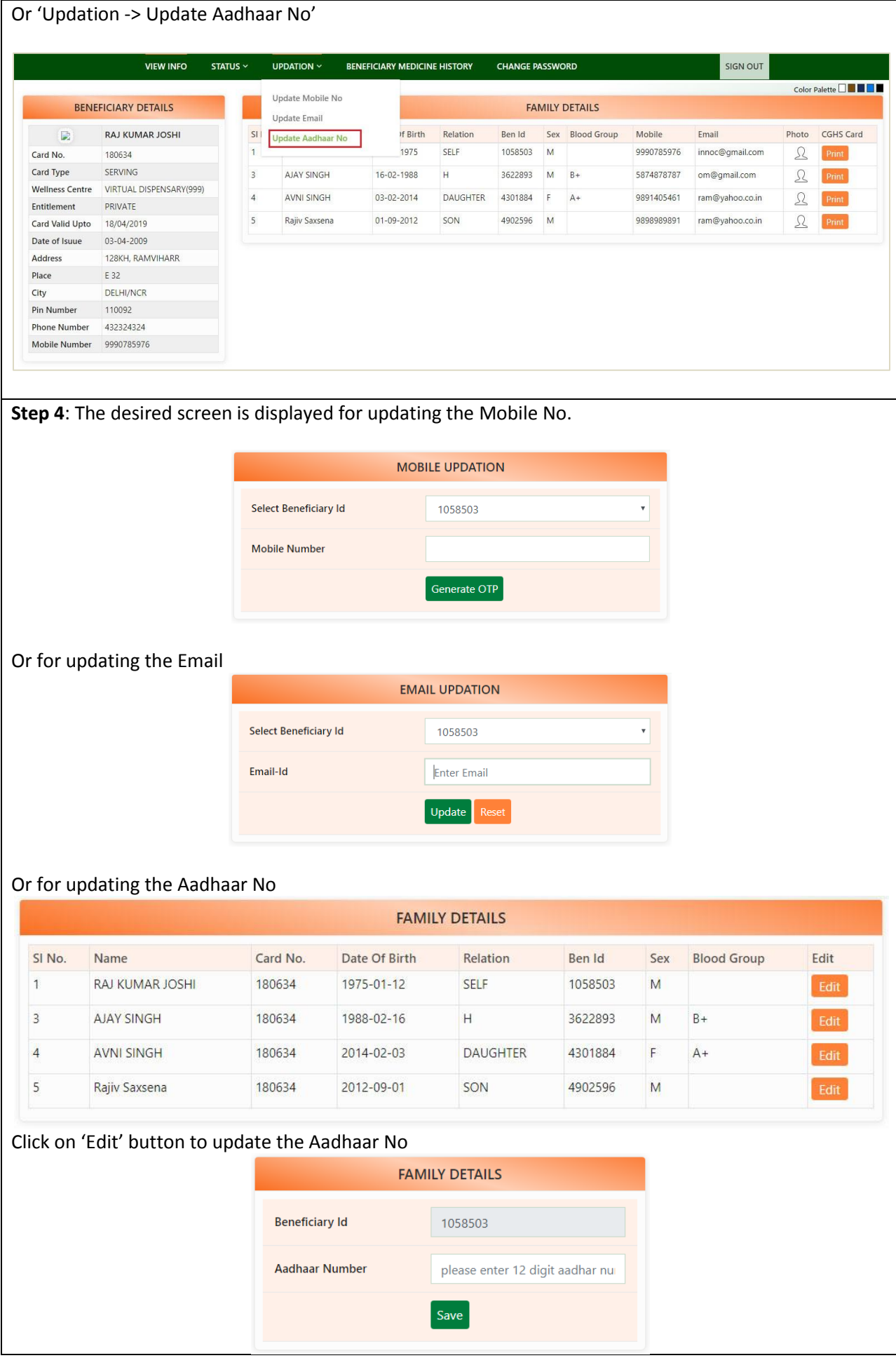

**Step 5**: Enter the mobile number/Email/Aadhaar of the self/dependents and click on **Save** button.

## **Case-II: Step to update Mobile Number if already not registered or registered mobile is not with beneficiary**

In case the mobile number of a beneficiary is not available in CGHS database or does not have already registered mobile number, in such cases the beneficiary has to approach the CMO In-Charge of respective wellness centre with his/her mobile.

The CMO In-Charge will update the mobile against the beneficiary Id. An OTP will be received on beneficiary's mobile number that will be communicated to CMO In-Charge to finally update the mobile no. of the beneficiary.